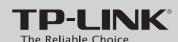

## **Quick Installation Guide**

150Mbps Wireless N Router

MODEL NO. TL-WR720N

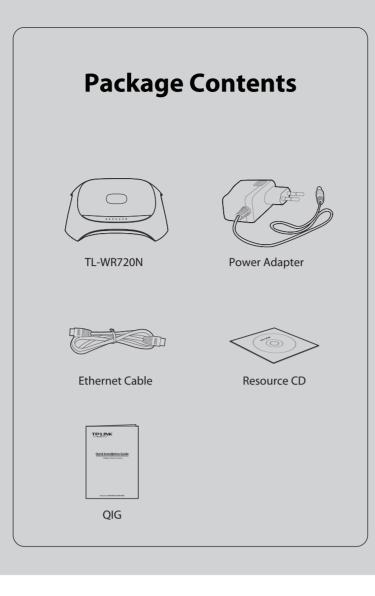

## **1** Hardware Connection

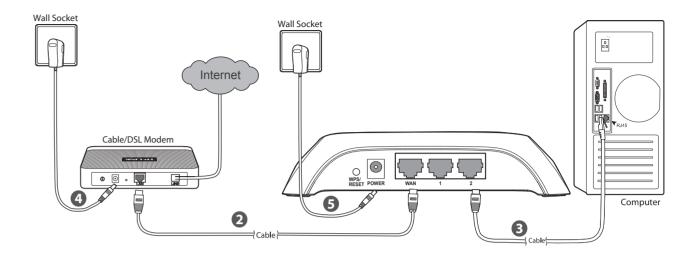

- Power off your modem.
- 2 Connect the **WAN** port on your Router to the modem's **LAN** port with an Ethernet cable.
- **3** Connect your computer to one of the LAN ports labeled **1~2** on the Router with an Ethernet cable.
- Power on the modem and wait for one minute .
- **9** Plug the provided Power Adapter into the **POWER** jack on the back of the Router and the other end to a standard electrical wall socket.

# **2** Configuration for Windows with Setup Wizard

Note If

If you are using a MAC/Linux or a Windows computer without a CD drive to run the mini CD, please refer to **Appendix 1** for configuration.

Insert the TP-LINK Resource CD into the CD-ROM drive.

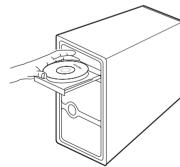

Select TL-WR720N and click Easy Setup Assistant.

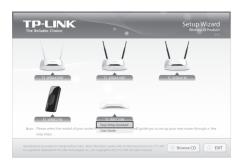

Select your language from the drop-down menu. Click **START** and the **Easy Setup Assistant** will guide you step by step to set up the Router.

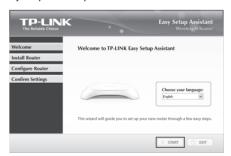

After confirming the hardware connection and the status of LEDs, please click **NEXT** to continue.

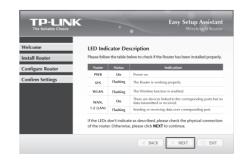

After the connectivity is checked successfully, please click **NEXT**.

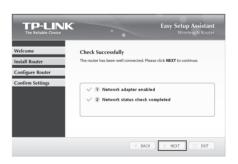

Select the WAN connection type your ISP provides and click **NEXT**. Here we take **Dynamic IP** for example.

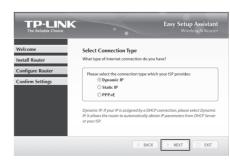

You can rename your wireless network on this page.
The default wireless name is TP-LINK\_XXXXXX. Click
NEXT to continue.

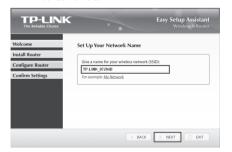

You are recommended to select **Most Security** (WPA2-PSK) to secure your wireless network.

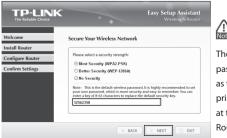

The default wireless password, the same as the PIN code, is printed on the label at the bottom of the Router

(To be continued)

# **2** Configuration for Windows with Setup Wizard (continued)

After confirming the configurations, click **NEXT** to continue.

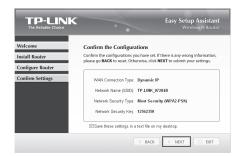

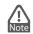

You can save these settings in a text file on your desktop. If you forget the Network Security Key, you can check the Router Settings.txt.

After the configuration is completed successfully, please

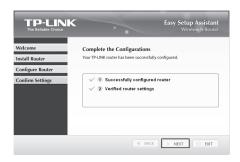

Click **FINISH** to close the wizard.

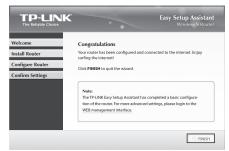

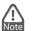

You can click WEB management interface for more advanced settings.

The basic settings for your Router are completed. You can go to http://www.tp-link.com to verify the Internet connection.

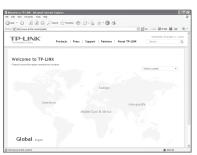

## Appendix 1: Configuring the Router via Web Management Page (for Mac OS X/Linux users or Windows users who can't run the mini CD)

Open your browser and type http://tplinklogin.net in the address field, then use the user name **admin** and password **admin** to log in.

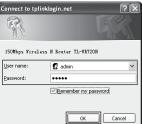

Click Quick Setup in the main menu and click Next.

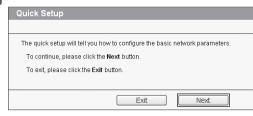

Select the WAN connection type provided by your ISP. Or you can select Auto-Detect and click Next to continue.

| _   | ck Setup - WAN Connection Type                                                                                                    |
|-----|----------------------------------------------------------------------------------------------------|
| The | Quick Setup is preparing to set up your connection type of WAN port.                                                                                                    |
|     | Router will try to detect the Internet connection type your ISP provides if you select the <b>Auto-Detect</b> option.<br>erwise, you need to specify the connection type manually. |
| 0   | Auto-Detect - Let the Router automatically detect the connection type your ISP provides.                                                                                           |
| 0   | PPPoE - For this connection, your will need your account name and password from your ISP.                                                                                          |
| 0   | Dynamic IP - Your ISP uses a DHCP service to assign your Router an IP address when connecting to the Internet.                                                                     |
| 0   | Static IP - This type of connection uses a permanent, fixed (static) IP address that your ISP assigned.                                                                            |

The **Dynamic IP** is the suitable connection type for most cases. Here we take it as an example. On the next page, you can rename your wireless network and create your own password on this page. The default wireless name is TP-LINK\_XXXXXX, and the default wireless password, the same as the PIN code, is printed on the bottom label. Click **Next** to continue.

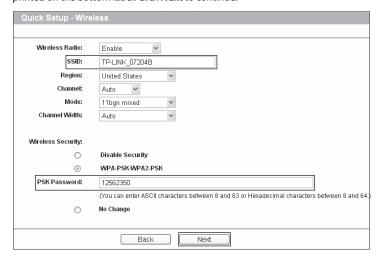

Click **Reboot** or **Finish** to make your settings take effect.

|         | ulations! The Router is now connecting you to the Internet. For detail settings |
|---------|---------------------------------------------------------------------------------|
| lease c | ick other menus if necessary.                                                   |
| The cha | nge of wireless config will not take effect until the Router reboot.            |

## Appendix 2: Troubleshooting

### 1. What can I do if I cannot access the Internet?

- Check to verify all connections are connected properly. Try with different Ethernet cables to ensure they are working properly.
- 2) Check to see if you are able to access the Router's web management page. If not, please refer to "What can I do if I cannot open the web management window?".
- 3) Please log in the web management page (http://tplinklogin.net), click the menu "Network > **WAN**", and ensure that the WAN Connection Type is Dynamic IP; this is the suitable connection type for most DSL/Cable modems and other networks.
- 4) For cable modem users, please click menu "Network > MAC Clone". Click Clone MAC Address button and then click Save. Reboot the modem first and then the Router, try to access the Internet from your computer. If the problem persists, please go to the next step.

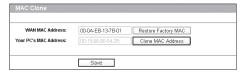

Connect your computer directly to your modem and attempt to access the Internet. If you are still unable to access the Internet, please contact your internet provider for further assistance.

## 2. What can I do if I cannot open the web management window?

## 1) For Windows 7/Vista

Go to 'Start > Settings > Control Panel'. Click 'View network status and tasks > View status > Properties' and double-click 'Internet Protocol Version 4 (TCP/IPv4)'. Select 'Obtain an IP address automatically', choose 'Obtain DNS server address automatically' and click 'OK'.

### 2) For Windows XP/2000

Go to 'Start > Control Panel'. Click 'Network and Internet Connections > Network Connections'. Right-click 'Local Area Connection', select 'Properties' and then double-click 'Internet Protocol (TCP/IP)'. Select 'Obtain an IP address automatically', choose 'Obtain DNS server address automatically' and click 'OK'.

### 3. What can I do if I forget my password?

- 1) For default wireless password: Please refer to the "Wireless Password/PIN" labeled on the bottom of the Router.
- For the web management page password: Reset the Router first and then use the default user name and password: admin, admin.

## 4. How do I restore my Router's configuration to its factory default settings?

If your router does not work properly, you can reset it and then configure it again. With the Router powered on, press and hold the WPS/RESET button on the rear panel for approximately 8 seconds before releasing it.

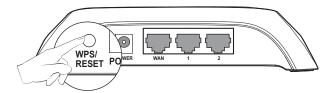

## **Technical Support**

- For more troubleshooting help, go to www.tp-link.com/support/faq.asp
- To download the latest Firmware, Driver, Utility and User Guide, go to www.tp-link.com/support/download.asp
- For all other technical support, please contact us by using the following details:

E-mail: support@tp-link.com Service time: 24hrs, 7days a week

Tel: +65 62840493 E-mail: support.sg@tp-link.com Service time: 24hrs, 7days a week

UK Tel: +44 (0) 845 147 0017 E-mail: support.uk@tp-link.com Service time: 24hrs, 7days a week USA/Canada

Toll Free: +1 866 225 8139 E-mail: support.usa@tp-link.com Service time: 24hrs,7days a week Malaysia Tel: 1300 88 875465 (1300 88TPLINK) E-mail: support.my@tp-link.com Service time: 24 hrs a day,

### 7days a week

Turkey Tel: 444 19 25 (Turkish Service) E-mail: support.tr@tp-link.com Service time: 9:00 AM to 6:00 PM, 7days a week

## <u>Poland</u>

Tel: +48 (0) 801 080 618 / +48 22 E-mail: support.pl@tp-link.com Service time: Monday to Friday 9:00 AM to 5:00 PM. GMT+1 or GMT+2 (Daylight Saving Time)

## Germany / Austria Tel:+49 1805 875465 (German Service)

+49 1805 7PLINK E-mail: support.de@tp-link.com Fee: 0.14 EUR/min from the German fixed phone network and up to 0.42 EUR/min from mobile phone Service Time: Monday to Friday 9:00 AM to 6:00 PM. GMT+1 or GMT+2 (Daylight Saving Time in Germany) \* Except bank holidays in Hesse

## Australia & New Zealand

Tel: AU 1300 87 5465 NZ 0800 87 5465 E-mail: support@tp-link.com.au Service time: 24hrs, 7 days a week

## Tel: +39 02 66987799

E-mail: support.it@tp-link.com Service time: 9:00 AM to 6:00 PM, from Monday to Friday

E-mail: support.ua@tp-link.com Service time: Monday to Friday 14:00 PM to 22:00 PM Brazilian
Toll Free: 0800-770-4337 (Portuguese Service) E-mail: suporte.br@tp-link.com Service time: Monday to Saturday 08:00 AM to 08:00 PM

## <u>Indonesia</u>

Tel: (+62) 021 6259 135 E-mail: support.id@tp-link.com Service time: Monday to Friday 9:00 -12:00; 13:00 -18:00 \*Except public holidays

### Switzerland

Tel: +41 (0) 848 800998 (German Service) E-mail: support.ch@tp-link.com Fee: 4-8 Rp/min, depending on rate of

### (Daylight Saving Time) **Russian Federation**

Tel: 8 (499) 754-55-60 8 (800) 250-55-60 (toll-free call from any RF region) E-mail: support.ru@tp-link.com Service time: from 10:00 to 18:00 (Moscow time) \*Except weekends and holidays in Russian Federation

TP-LINK TECHNOLOGIES CO., LTD. www.tp-link.com